## **S1-QPaint-Runtime**

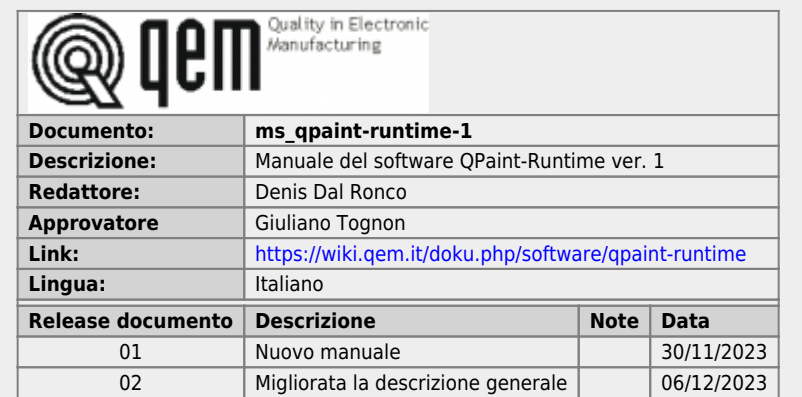

## **1. Informazioni**

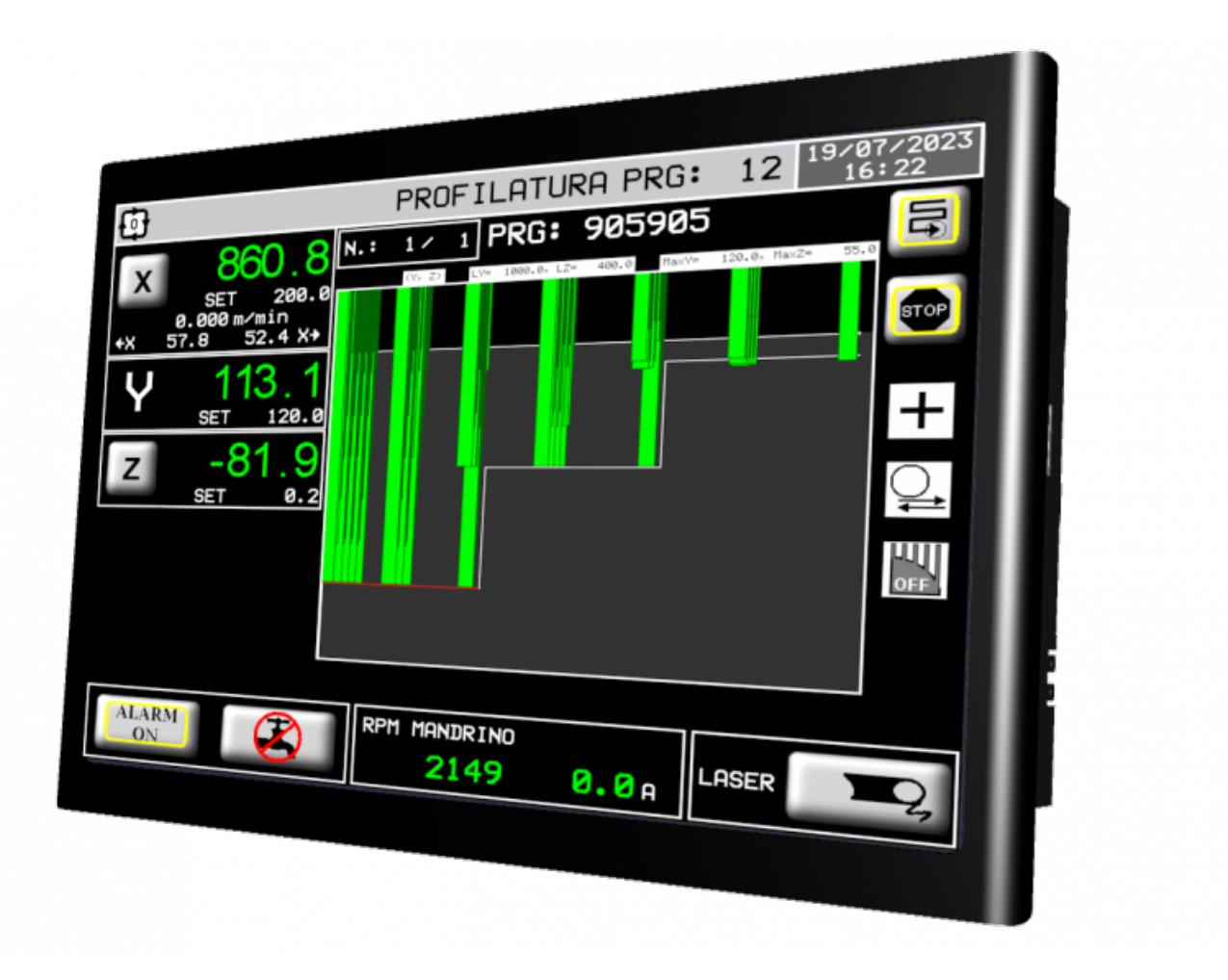

## **Sommario**

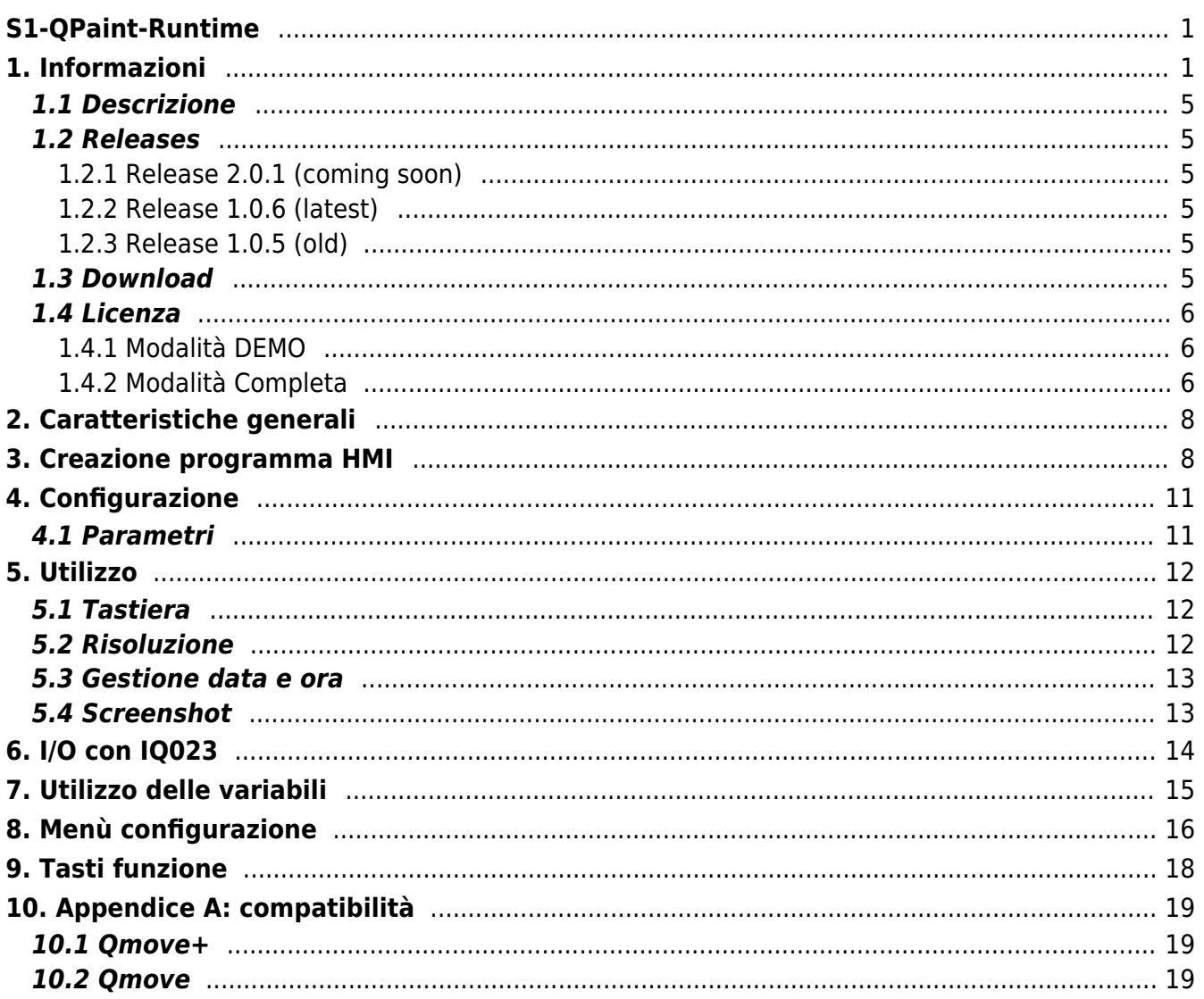

## **1.1 Descrizione**

QPaint Runtime è un software creato per [Microsoft Windows](https://it.wikipedia.org/wiki/Microsoft_Windows) per eseguire la parte [HMI](https://it.wikipedia.org/wiki/Interfaccia_uomo-macchina) di un applicativo Qmove.

Si può dunque utilizzare un qualsiasi PC come [interfaccia uomo-macchina HMI](https://it.wikipedia.org/wiki/Interfaccia_uomo-macchina).

È compatibile con le seguenti versioni del sistema operativo Windows: Windows 7, Windows 8, Windows 8.1, Windows 10.

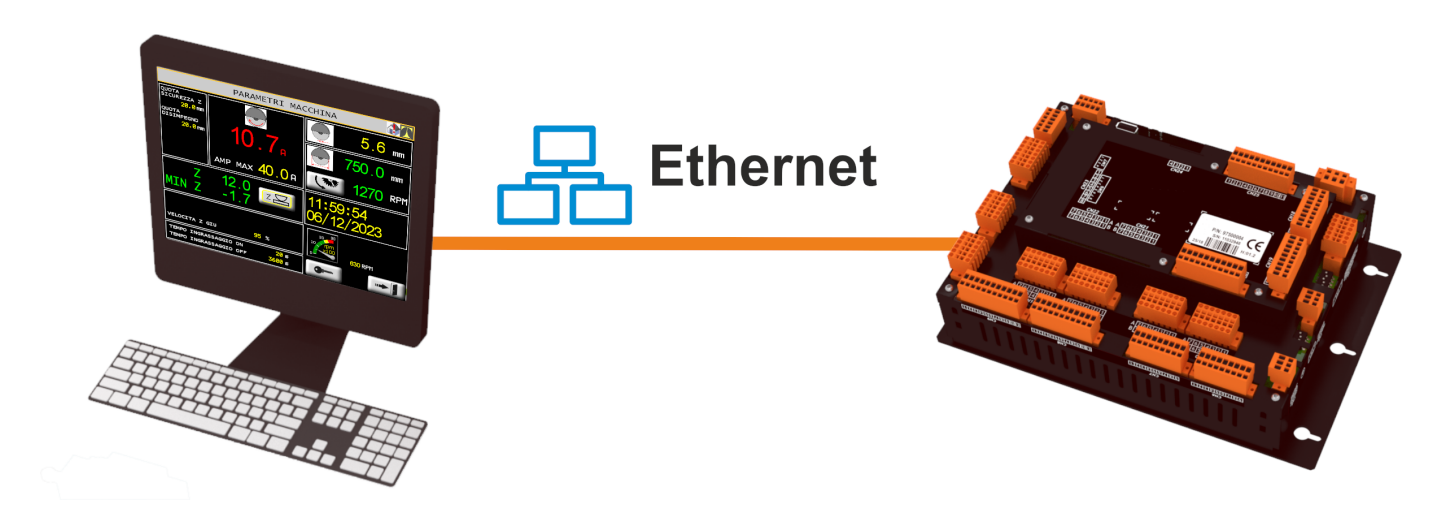

## **1.2 Releases**

### **1.2.1 Release 2.0.1 (coming soon)**

Questa release introduce la possibilità di eseguire il programma su diversi sistemi operativi, tra i quali GNU/Linux.

Vedere la sezione [qpaint-runtime-2](https://wiki.qem.it/doku.php/software/qpaint-runtime/qpaint-runtime-2) per i settaggi.

### **1.2.2 Release 1.0.6 (latest)**

Questa release introduce un file di configurazione generale nel quale si impostano i vari parametri.

Vedere la sezione ["Configurazione"](#page-10-0) per il settaggio.

## **1.2.3 Release 1.0.5 (old)**

Questa release non ha il file di configurazione, è necessario passare i parametri di esecuzione direttamente all'eseguibile. Per comodità si può creare un collegamento al file eseguibile e salvarlo, di seguito un file .zip scaricabile con due esempi:

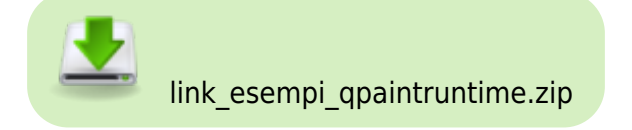

Estrarre i files e cliccare col tasto DX e modificare a piacere i parametri.

Per eseguire in questo modo QPaint Runtime sarà sufficiente trascinare il file .BIN su uno di questi collegamenti (DRAG AND DROP).

## **1.3 Download**

Il software è scaricabile al seguente indirizzo:

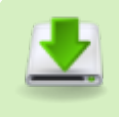

[https://www.qemservice.it/Download/Prog/Qwork/QPaintRuntime-1.0.6-instal](https://www.qemservice.it/Download/Prog/Qwork/QPaintRuntime-1.0.6-install-pack.exe.zip) [l-pack.exe.zip](https://www.qemservice.it/Download/Prog/Qwork/QPaintRuntime-1.0.6-install-pack.exe.zip)

## **1.4 Licenza**

Il software funziona in modalità **DEMO**, è necessario acquistare una chiave hardware di licenza per il funzionamento completo.

### **1.4.1 Modalità DEMO**

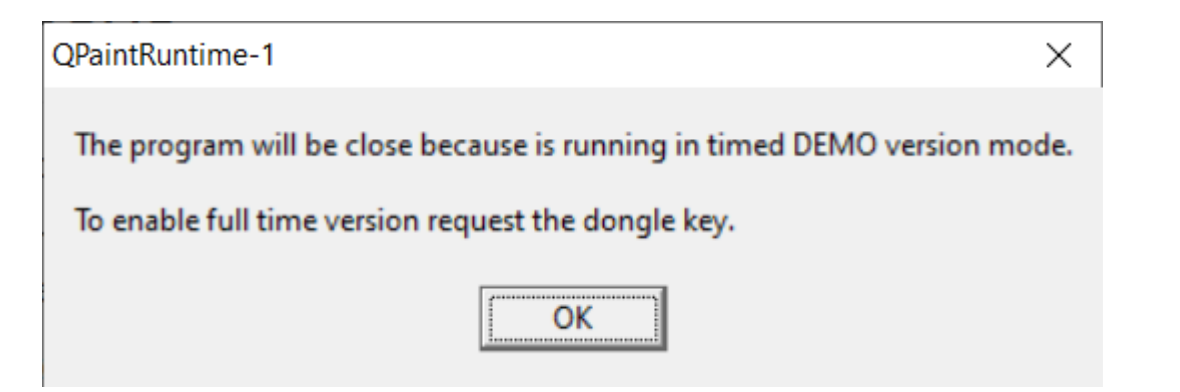

### **1.4.2 Modalità Completa**

Questa applicazione richiede una chiavetta XLight programmata con il codice di licenza. Se la chiavetta non è presente il software si avvia in modalità dimostrativa e funziona per 10 minuti senza limitazioni, dopodiché si chiude.

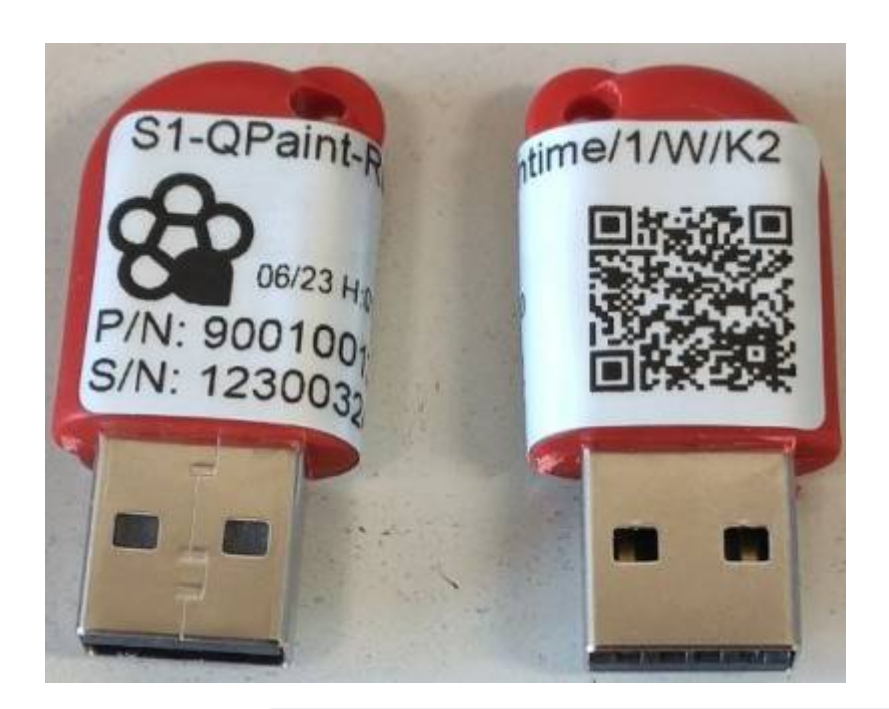

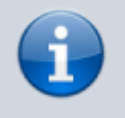

La chiavetta non richiede l'installazione di **driver**, viene riconosciuta dal sistema operativo automaticamente. È consigliato fare almeno un riavvio dopo il primo inserimento.

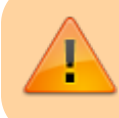

Verificare che all'inserimento della chiavetta hardware USB nel computer compaia nel gestore risorse di Windows, vedi immagine seguente:

# Device Manager

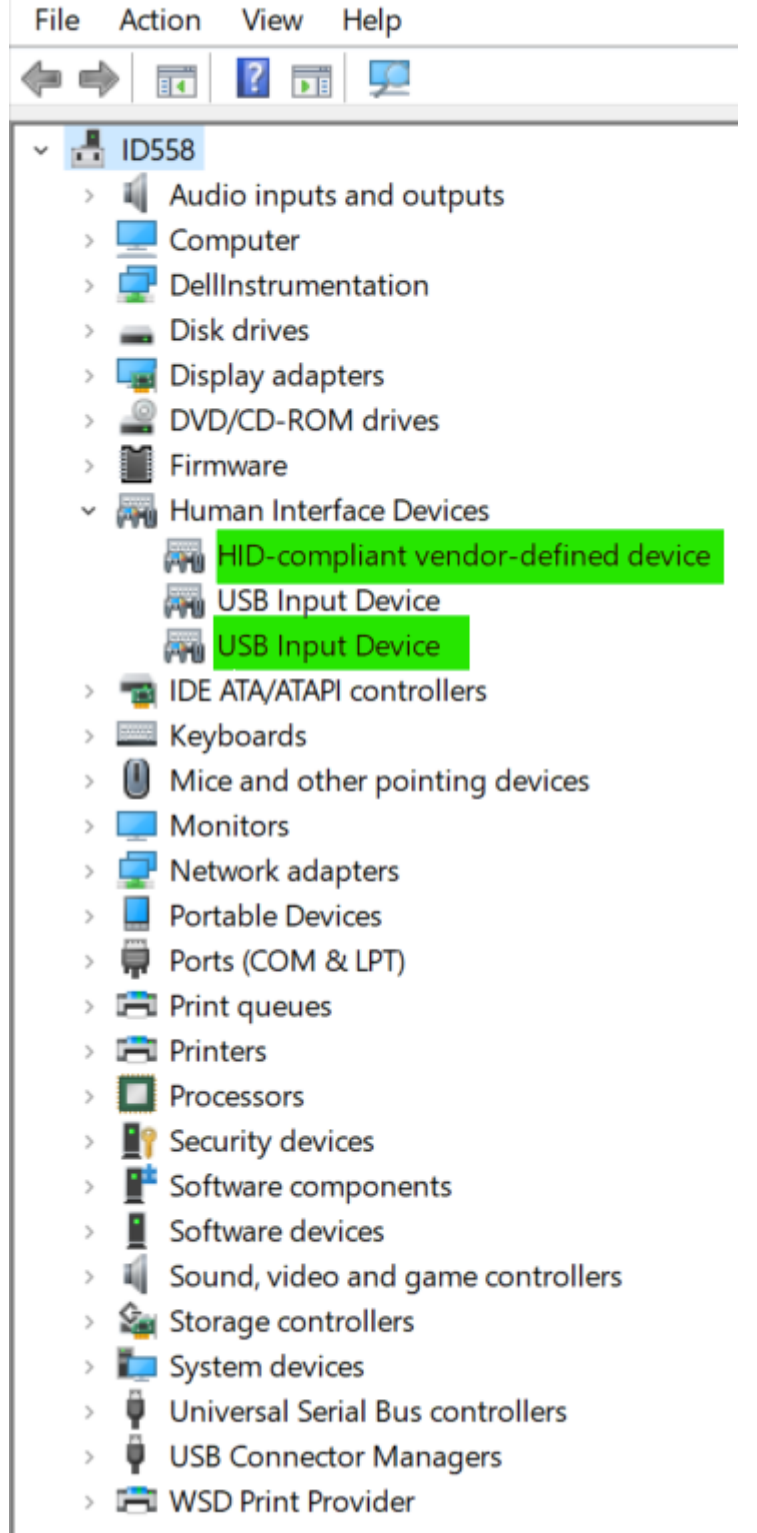

## **2. Caratteristiche generali**

QPaint Runtime è un HMI per PLC che viene eseguito dal sistema operativo Windows. È retrocompatibile con i prodotti della gamma QMove+ e QPanel+.

## **3. Creazione programma HMI**

La programmazione HMI si esegue con il software QPaint presente nella suite QWorkBench scaricabile [a questo indirizzo](https://www.qemservice.it/Download/Prog/Qwork/QWorkBench-1.1.8-install-pack.zip).

Dal menù "Progetto" scegliere "Configurazione del Target"

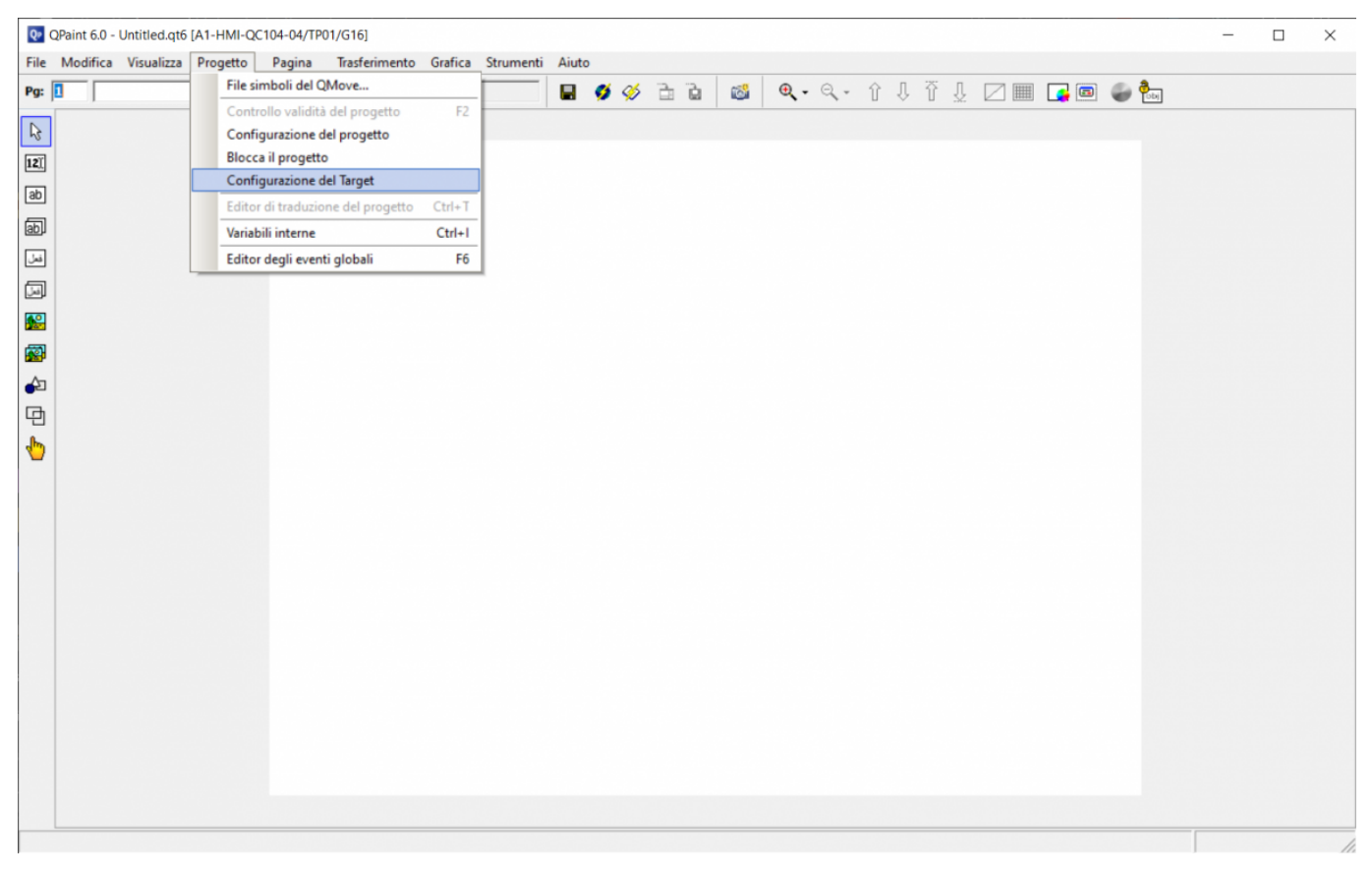

Selezionare la risoluzione appropriata tra una delle seguenti:

- SVGA (800×600)
- XVGA (1024×768)
- WXGA 16:10 (1280×800)
- HD (1366×768)
- FullHD (1920×1080)

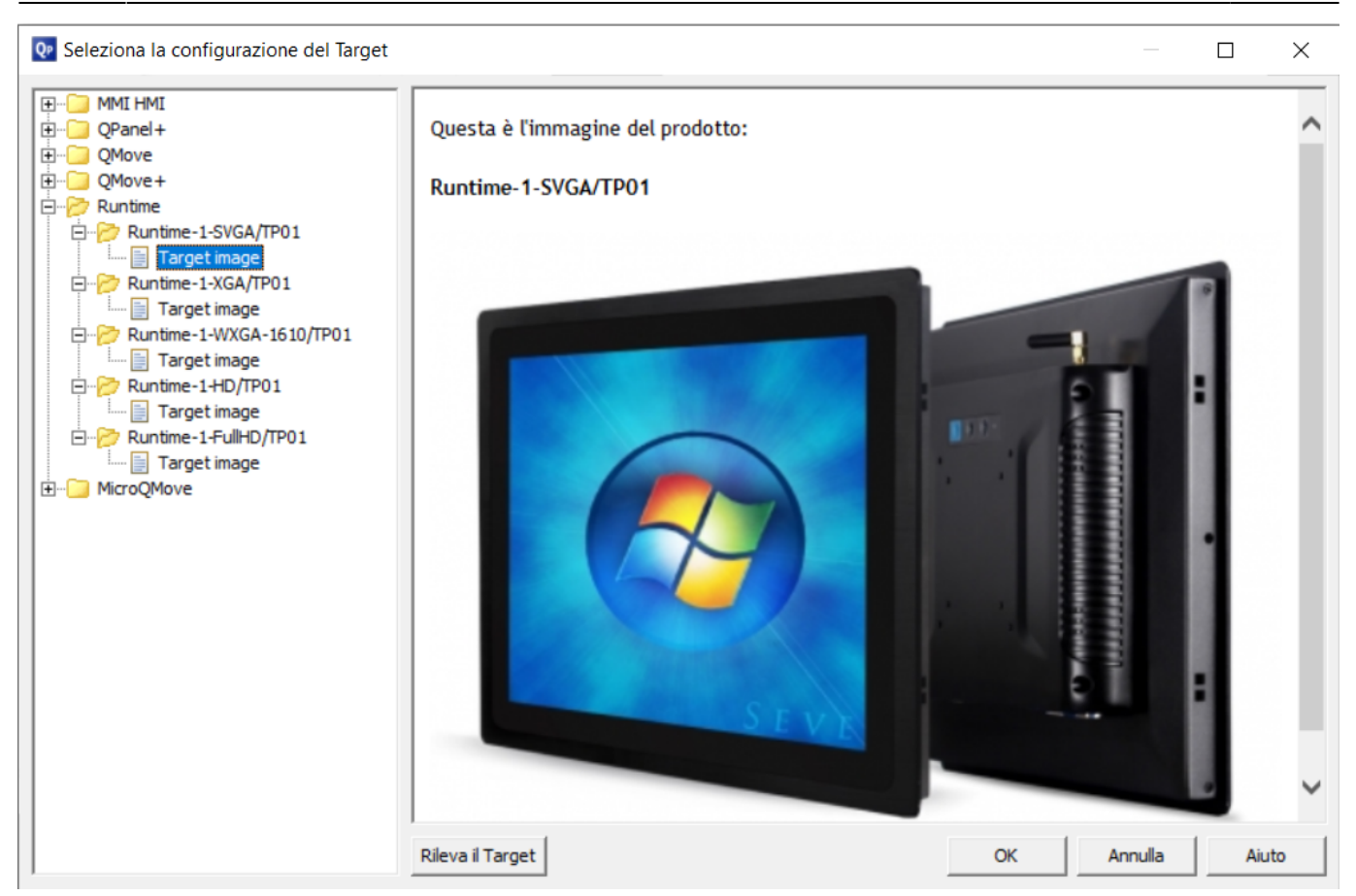

Creare il programma HMI seguendo le istruzioni del software QPaint.

Dopo aver effettuato il savataggio del file è necessario produrre il file binario che sarà eseguito da QPaint Runtime, per fare ciò cliccare sull'icona come nell'imagine di esempio:

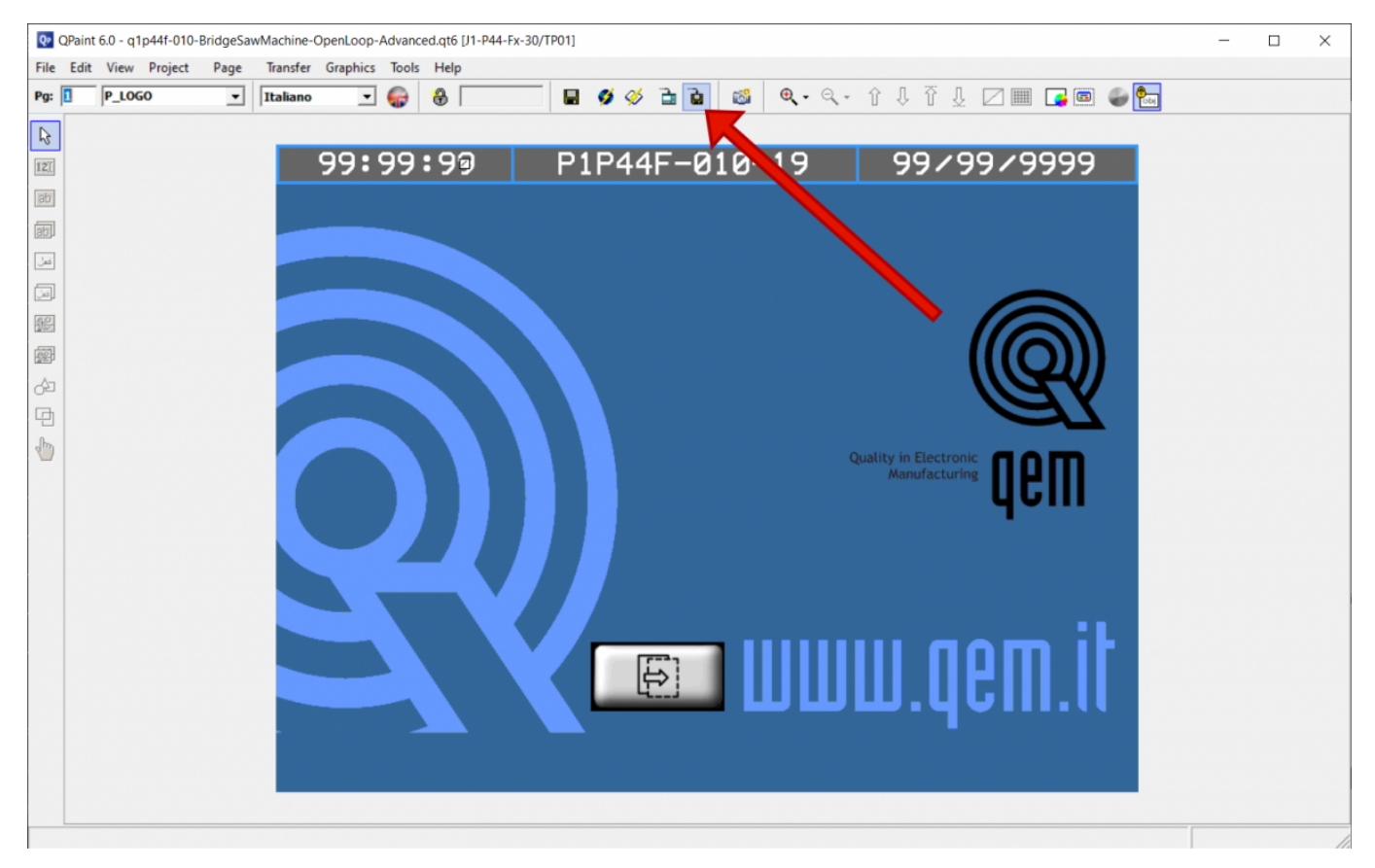

Salvare il file

#### appqtp00.BIN

#### nella cartella:

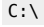

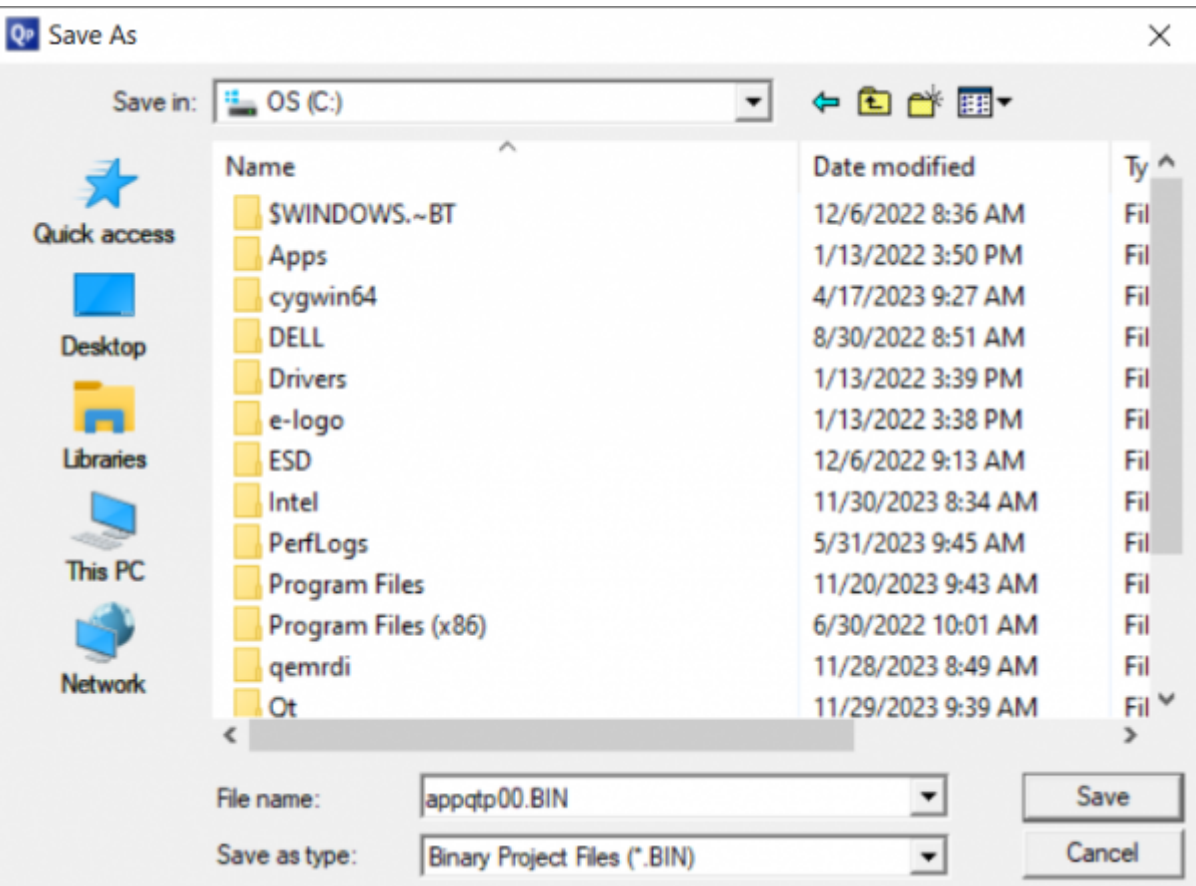

# <span id="page-10-0"></span>**4. Configurazione**

Il file di configurazione si trova al percorso:

#### %APPDATA%\QPaintRuntime-1\qpaintruntime.cfg

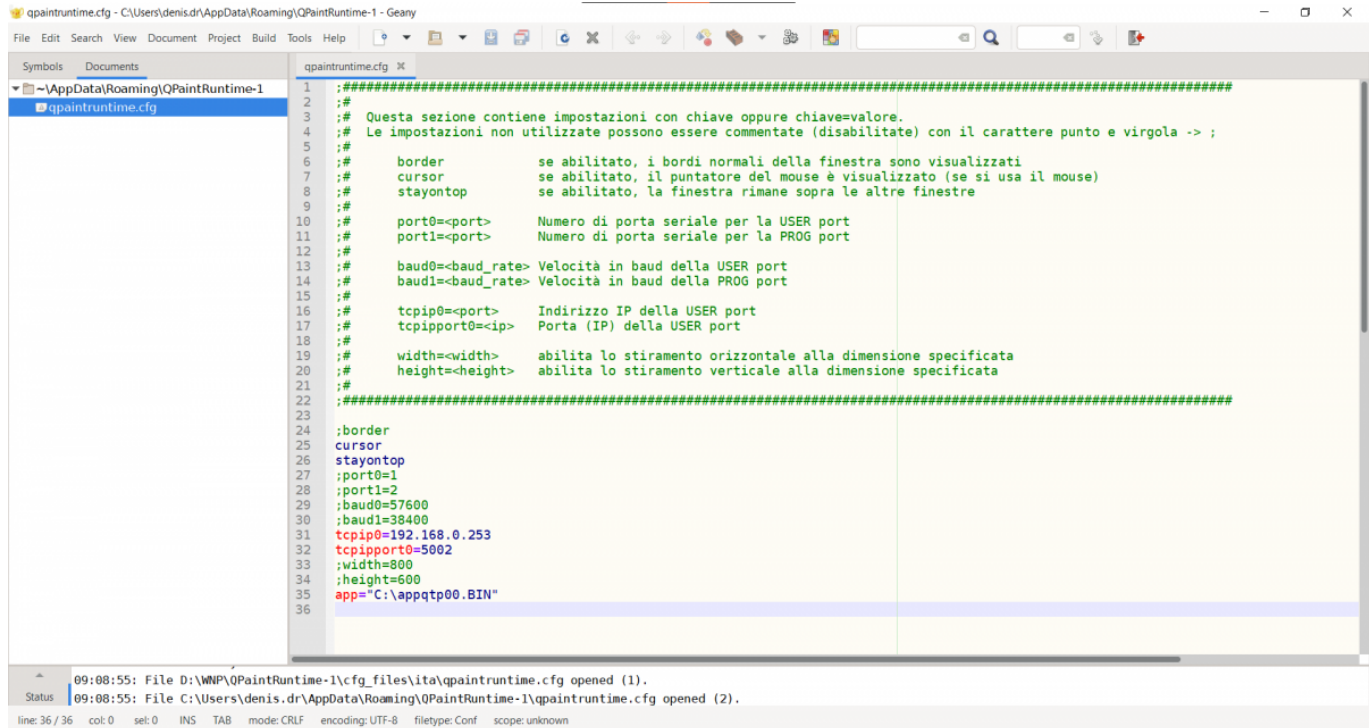

#### Qui un file di esempio scaricabile:

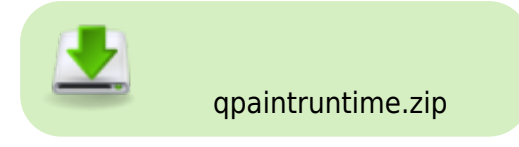

## **4.1 Parametri**

#### **Descrizione parametri**

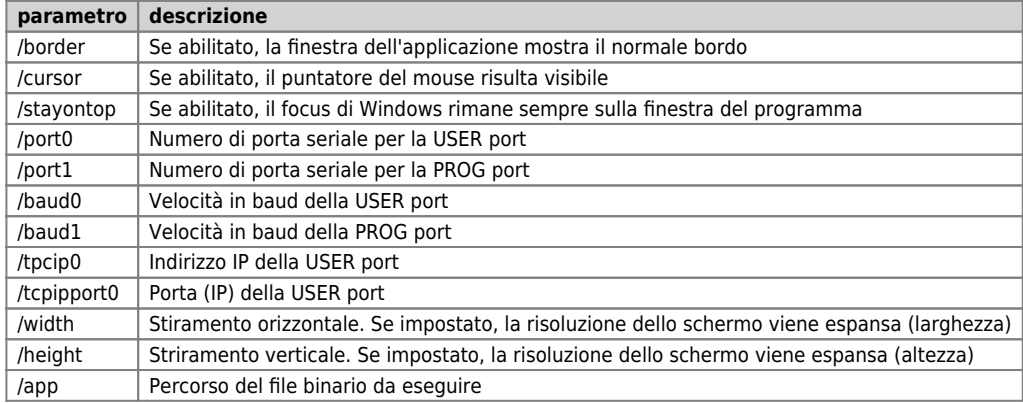

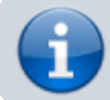

NOTA: se definisci sia /port0 che /tcpip0, verrà usato il canale ethernet.

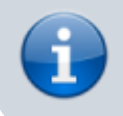

NOTA: /port0 /port1 e /port2 usano un numero che è il numero standard di Windows COM Esempio: /port0=2 significa COM2.

## **5. Utilizzo**

Per avviare il software cliccare sull'icona

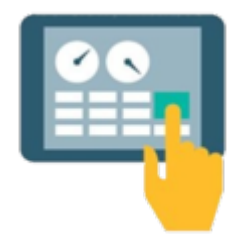

## **5.1 Tastiera**

Comandi da tastiera:

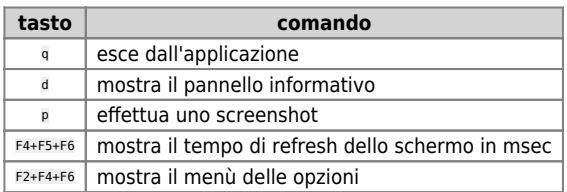

### **5.2 Risoluzione**

La dimensione dell'applicazione dipende dalla configurazione di QPaint in esecuzione. Se si migra da un vecchio progetto è anche possibile usare la risoluzione originale del display (se è disponibile su configurazione di QPaint) e allungare la dimensione per adattarla alla risoluzione del monitor usando le opzioni

/width

e

/height

Questa non è una buona soluzione ma si può evitare di modificare gli oggetti grafici.

## **5.3 Gestione data e ora**

QPaintruntime usa il calendario del sistema operativo per aggiornare le sue \$HOUR \$SEC \$TIME \$DATE \$MONTH \$YEAR. Poiché tipicamente il calendario Qmove ha una deriva, puoi usare un evento rilassato QPaint per aggiornare il calendario Qmove. Il calendario di Windows può infatti essere aggiornato per il tempo solare o mantenuto accurato da una connessione Internet.

Di seguito una schermata di esempio:

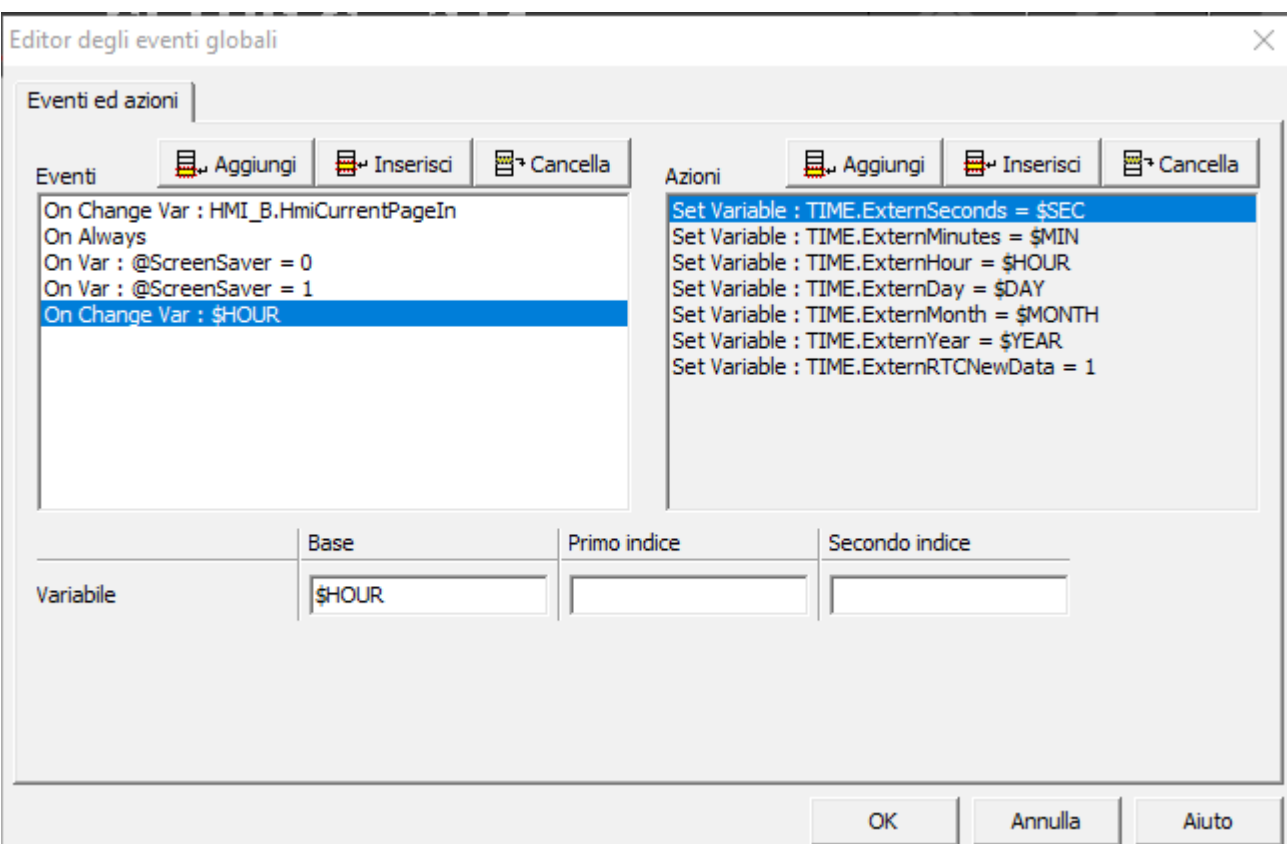

## **5.4 Screenshot**

Per effettuare uno screenshot premere il tasto

p Gli screenshot effettuati vengono salvati nella cartella  $D:\setminus$ Ad ogni operazione vengono creati tre files: background.bmp graphicarea.bmp keyboardarea.bmp Se non fosse presente la partizione D: si può sopperire collegando una chiavetta USB e assegnadogli la lettera D.

# **6. I/O con IQ023**

Opzionalmente si possono avere ingressi/uscite digitali, ingressi analogici e ingressi di conteggio acquistando l'accessorio [IQ023](https://wiki.qem.it/doku.php/strumenti/accessori/iq023).

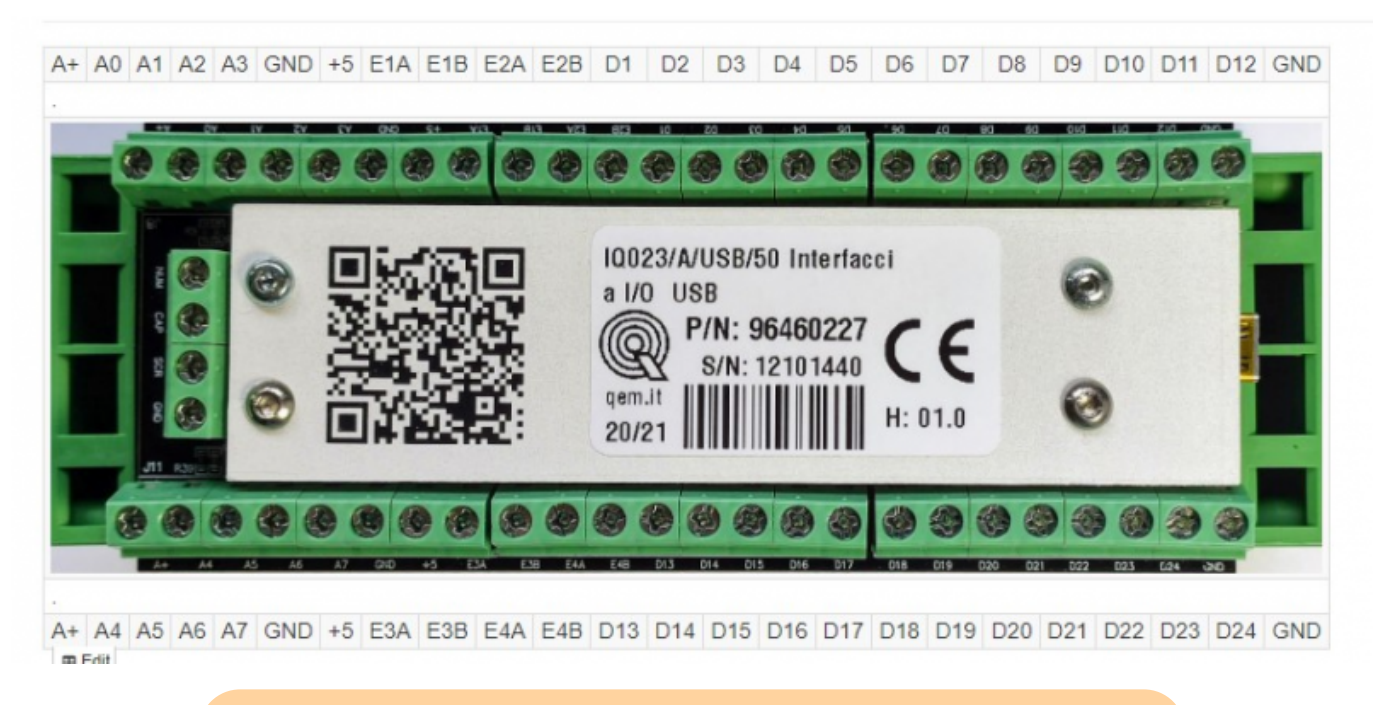

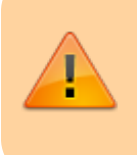

Nota: può capitare che al primo collegamento della periferica al computer, il mouse e/o la tastiera funzionino in modo anomalo. È necessario **riavviare** almeno una volta **il sistema operativo** dopo il primo collegamento della periferica.

# **7. Utilizzo delle variabili**

Di seguito la spiegazione di come mappare le variabili per l'utilizzo.

Per utilizzare gli ingressi e le uscite dell'accessorio fare riferimento alla seguente tabella:

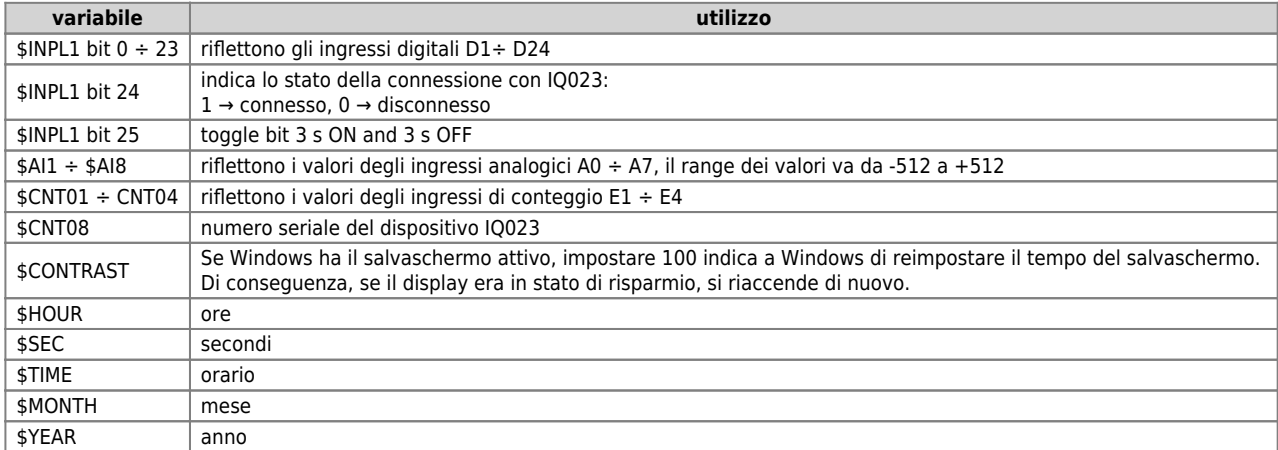

# **8. Menù configurazione**

Per accedere al menù di setup premere contemporaneamente i tasti **F2+F4+F6**, apparirà una schermata come quella seguente:

SETUP PAGE<br>Info[Test|Down@ni Exit|Ruit]

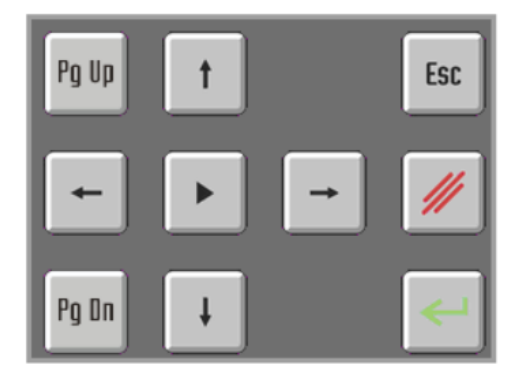

Entrando nel menù di configurazione viene mostrata una schermata come la seguente. Qui è possibile abilitare l'opzione IQ023.

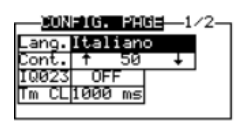

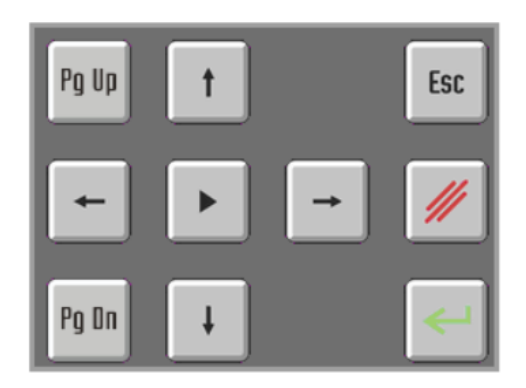

## **9. Tasti funzione**

I tasti funzione presenti sul pannello HMI da F1 a F8 sono mappati su quelli della tastiera del computer.

Si possono usare degli ingressi digitali come tasti funzione, vedere la dicitura seguente:

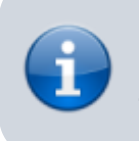

Se in configurazione si imposta il **parametro IQ023** su **ON**, gli ingressi digitali da **D17** a **D24** sono usati anche per simulare la **funzione della tastiera F1** a **F8**.

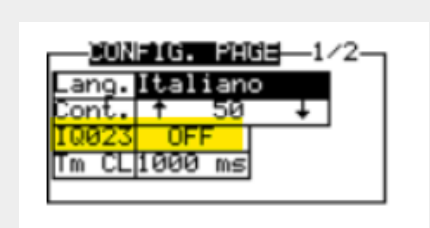

# **10. Appendice A: compatibilità**

## **10.1 Qmove+**

Il software è compatibile con i prodotti ["Retroquadro"](https://wiki.qem.it/doku.php/strumenti/qmoveplus#retroquadro) della gamma [Qmove+](https://wiki.qem.it/doku.php/strumenti/qmoveplus) (Plus).

## **10.2 Qmove**

Il software è compatibile con i prodotti ["Compatto"](https://wiki.qem.it/doku.php/strumenti/qmove/c1) della gamma [Qmove](https://wiki.qem.it/doku.php/strumenti/qmove) solo se è disponbibile il protocollo "BIN1".

Il protocollo binario "BIN1" può non essere presente oppure può essere presente al protocollo ASCII; in quest'ultimo caso sullo strumento è presente un DIP switch per la selezione di uno dei due protocolli. Occorre accertarsi che il canale binario non sia già impegnato con altro software.

Fare riferimento al manuale dello strumento per ottenere le informazioni necessarie.

Documento generato automaticamente da **Qem Wiki** -<https://wiki.qem.it/> Il contenuto wiki è costantemente aggiornato dal team di sviluppo, è quindi possibile che la versione online contenga informazioni più recenti di questo documento.